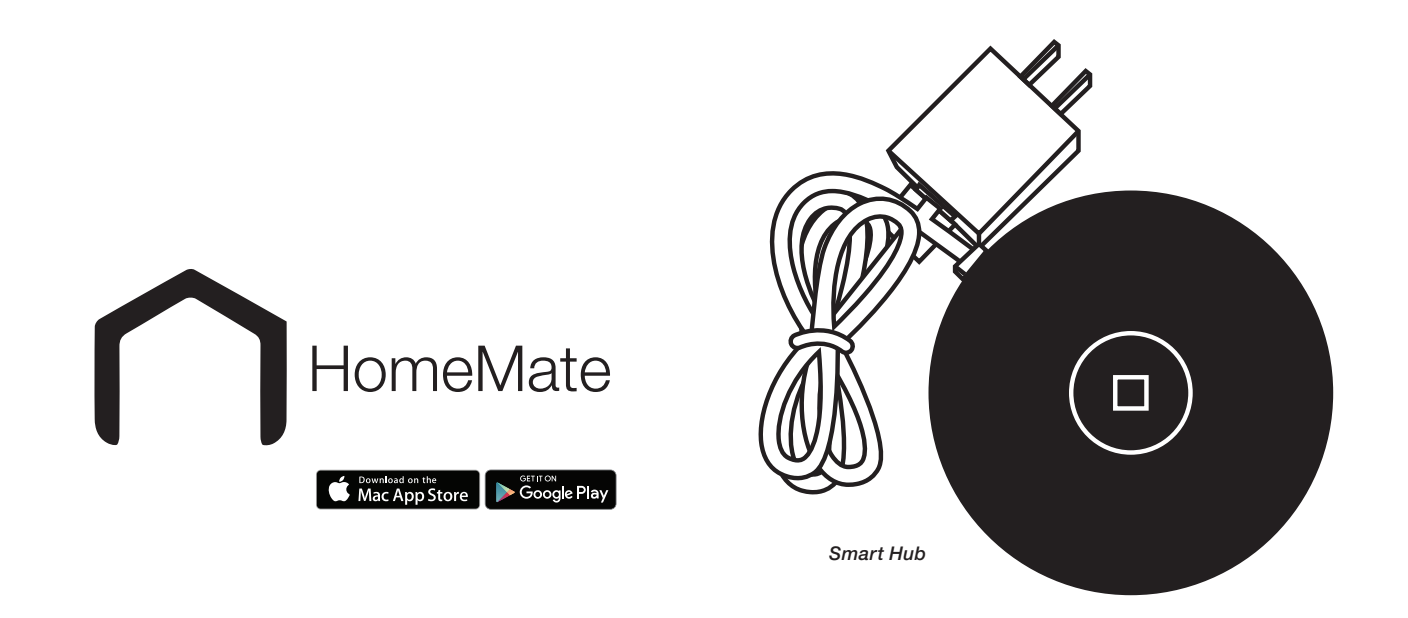

# Set-Up and Use of the **Smart Hub**

Go to Google Play or the iPhone App Store and search for Homemate – download the App to your smart phone and/or tablet.

Create an account on the App by signing up using your email address as the Login account ID, and then set a password as instructed.

Create a new Family Name for your account.

### Connect the Smart Hub to the App as follows:

Tap '+' on the top right of the App screen.

Choose "Smart Hub" menu.

Now Stop - DO NOT press "Next" until the Hub is connected to your WIFI network. Please make sure firewall or network ports are not restricting the Hub from connecting to your WIFI.

Power 'on' the Hub and keep holding the central button until the light flashes in Red. Now tap "Next" on the App – the Hub will search for an available WIFI signal.

Input the password for your WIFI – the Hub will connect to your WIFI and will be added to the App.

### Pairing Motor(s) to the App:

Tap the Allone Pro menu – and then tap Add Motor Device menu. Choose "Curtain Motor"

Choose "A-OK Motor"

Put the motor in Programming Mode: Press the PROGRAM button until the motor beeps and the shade oscillates – then tap "Pairing" on the App screen – the motor will oscillate twice when it receives a signal from the Hub – tap "Response" – the motor can now be controlled by the App.

Pair all motors the same way.

Name each shade/motor by tapping "Settings" on the App – choose the shade style - name the shade.

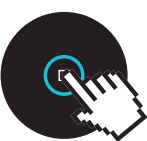

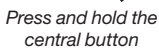

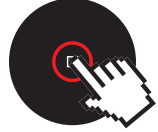

*Keep holding until the light flashes Red*

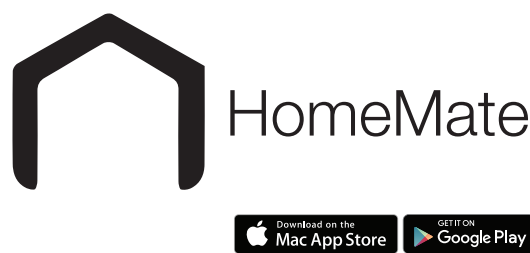

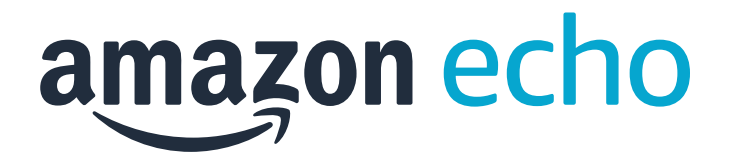

Mac App Store **SETIT ON**<br>Mac App Store **Coogle Play** 

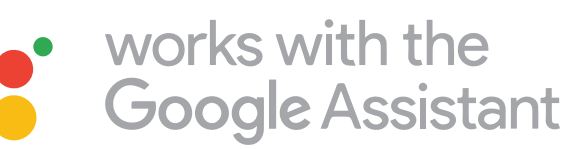

# Controlling Your Motorized Shades Using Amazon Echo Devices

#### Set up a HomeMate account

Go to Google Play or the iPhone App Store and search for Homemate – download the App to your smart phone and/ or tablet.

Create an account on the App by signing up using your email address as the Login account ID, and then set a password as instructed.

Create a new Family Name for your account.

Log into the Amazon Alexa app, tap the menu icon, and then click "*Skills*". Type in "HomeMate", and then tap the "*Search*" icon, choose "*HomeMate ORVIBO*"

Connecting HomeMate with Alexa:

Tap the "*Enable*" icon, login with your HomeMate account and tap "*Authorize*".

When Alexa is successfully linked with HomeMate, close the acknowledgement window and return to the Alexa app and run "*Discovery*"; Tap "*Discover Devices*".

The name of each device is the same as in the device list of your HomeMate app

#### Voice Commands, Example:

"*Alexa, open kitchen shade one*" "*Alexa, close bedroom shades*"

# Using Google Home (Connected Home Assistant)

#### Set up a HomeMate account

Go to Google Play or the iPhone App Store and search for Homemate – download the App to your smart phone and/ or tablet.

Create an account on the App by signing up using your email address as the Login account ID, and then set a password as instructed.

Create a new Family Name for your account.

Login to the Google Home app and tap "*Menu*". Tap "*Home Control*" Tap "*Devices*" Select "*HomeMate*" and sign-in with your HomeMate account Tap "*Done*"

Assign devices to rooms – this is optional, but makes voice commands easier